# Contents

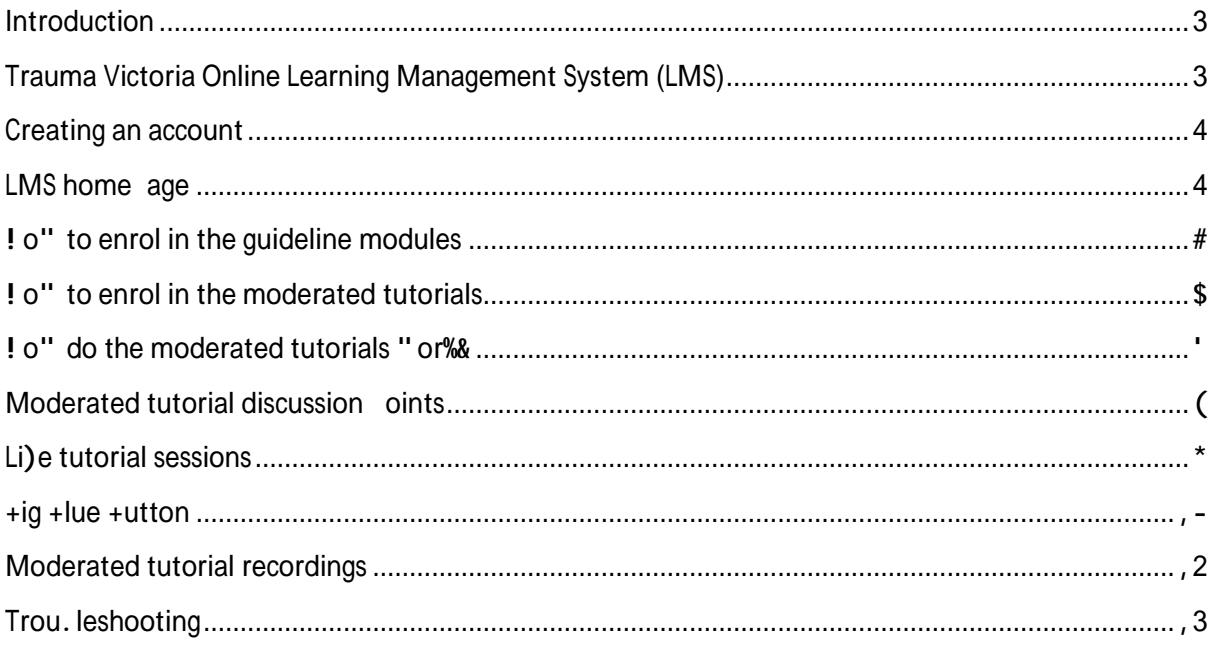

#### **Introduction**

Trauma Victoria was established by the Victorian State Trauma System to deliver a trauma focused, sustainable, statewide educational system for clinical staff across Victoria. Supporting the concepts of the Trauma Victoria guidelines, the online learning management system (LMS) consists of online learning modules which are designed to increase awareness of key aspects of early trauma care and statewide Victorian trauma care guidelines. In addition to the online learning modules, the LMS also offers regular moderated tutorial sessions which are scheduled fortnightly. The moderated tutorials are made up of a clinical scenario which can be worked through as an individual or in groups, followed by a moderated tutorial via a virtual classroom. The objective of the moderated tutorials is to provide an opportunity for multiple clinicians to take part in an interactive, case based trauma scenario. These tutorials are hosted  $\boldsymbol{\cdot}$  y a moderator and an e/ ert c

## **Creating an account**

The 0irst time you ) isit the LMS you "ill . e re7uired to create yoursel0 an account. In order to create an account1 you must "or% for a Victorian health ser) ice and ha)e a ) alid 8! 938 num. er1 8m. ulance Victoria em loyee num. er or a : !! S em loyee num. er.

Create a ne" account . y selecting the ; create ne" account< . utton. = ou "ill . e re7uired to select a username and ass" ord1 and com lete some . asic contact information . efore selecting ; create ne" account<.

= ou "ill then . e sent an automatic email "ith a lin% to con0irm and ) alidate your account.

Once you ha)e created your account use the log in section to enter your username and ass" ord.

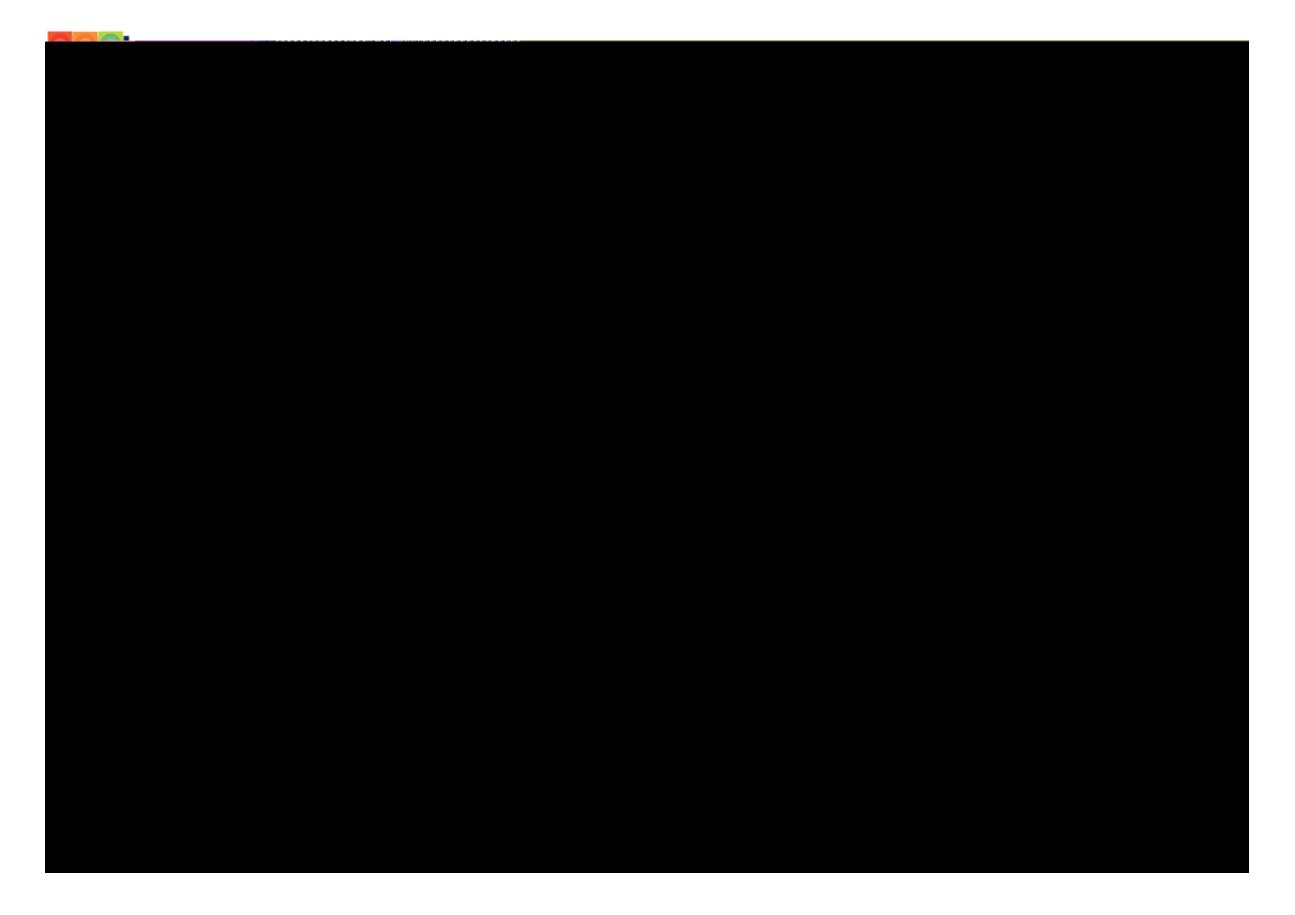

#### **LMS homepage**

The LMS home age has a num. er of different com onents. > ach guideline module is represented . y a coloured tile1 the same "ay they are re resented on the Trauma Victoria "e. site.

On the left hand side of the age is your na)igation menu. ?rom here, you can u date or ma%e changes to your rofile and easily na)igate to the courses you are already enrolled in.

The LMS home age also contains a lin% to the trauma literature "arehouse " hich is ro)ided . y the **@anna +riggs Institute.** 

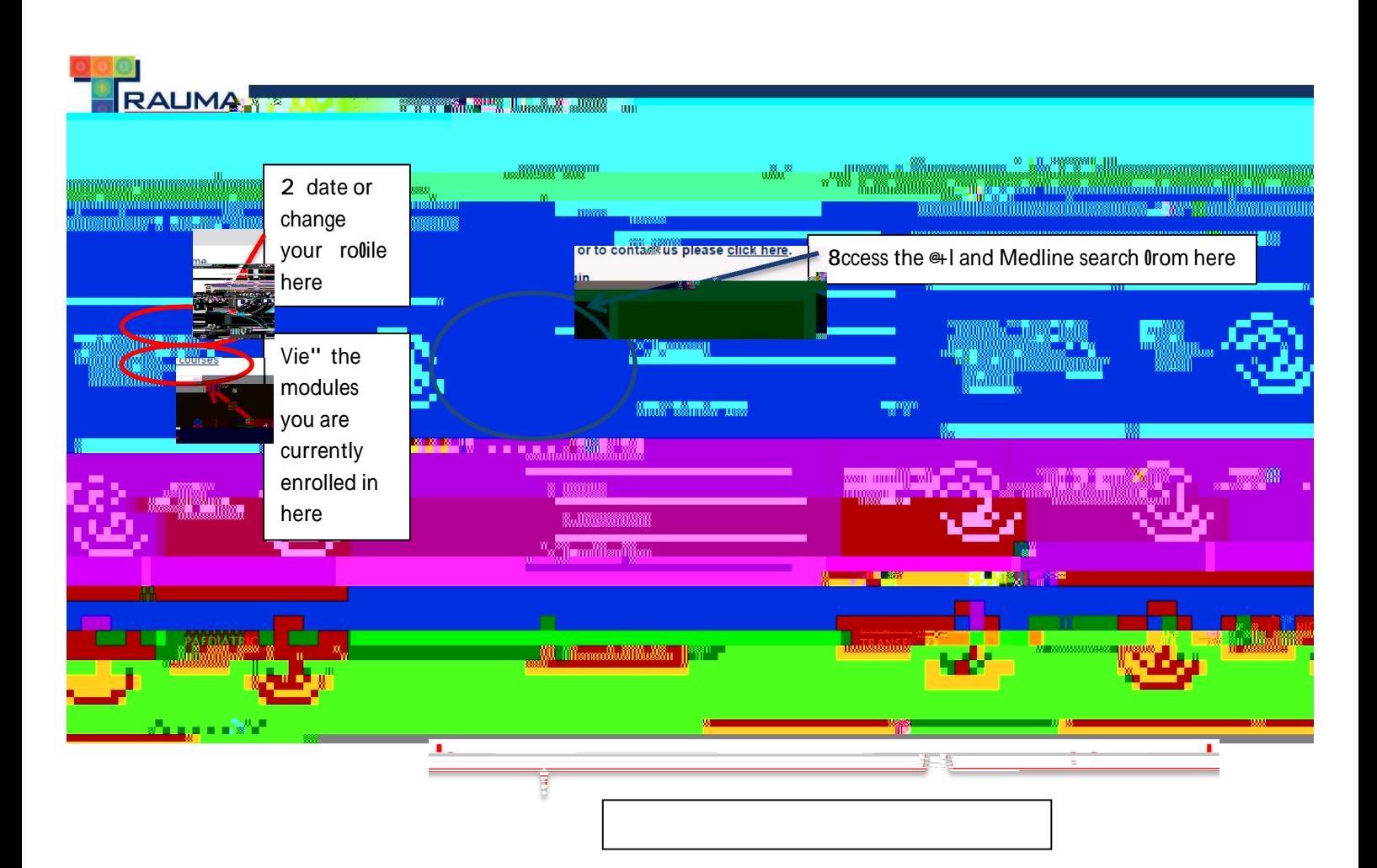

#### **Moderated Tutorials**

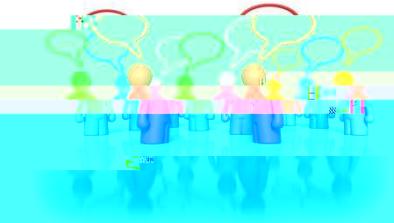

Moderated tutorials are also accessi. le ) ia the a. o) e icon on the home age. Select the icon and enrol into the moderated tutorials course to access all of the a) aila. le scenarios and moderated tutorial sessions.

## **How to enrol in the guideline modules**

The LMS is designed so that users can sell 4 enrol into the module 6s they " ould like to com lete. To enrol into a module1 0irst you need to select the module you "ant to com lete 0rom the home age by selecting the associated tile.

Once selected1 you "ill . e ta%en to the enrolment age. Select the ; enrol me< . utton to enrol in the course.

Once enrolled you "ill . e ta ken to the module home age " here there is an introduction to the course1 an outline o0 the course o. lecti) es1 some core resources and a lin% to the learning module.

2 on com letion of the module1 you "ill . e re7uired to com lete a 7uic% e) aluation of the module . elore . eing ro)ided "ith your com letion certilicate.

#### **How to enrol in the moderated tutorials**

>nrolment into the moderated tutorials is the same rocess as enrolling into one of the guideline modules. Select the moderated tutorials icon (sho" n . elo") from the home age "hich " ill ta%e

### **How do the moderated tutorials work?**

The moderated tutorials are com rised of t" o com onents1 a clinical scenario follo" ed .  $y$  a moderated tutorial ) ia a ) irtual classroom. 8ccess to the moderated tutorial scenario is not restricted1 and "ill . e a) aila. le the "ee% rior to the scheduled moderated tutorial session. This "ill ena. le users the o ortunity to com lete the tutorial and its discussion oints and re are any 7uestions they may ha)e Oor the e/ ert moderator . eOore the li)e session. Trauma Victoria "ould encourage health ser) ices to "or% through the clinical scenarios in naturally 0orming teams at a time that is con) enient to you.

The li)e moderated tutorial sessions are scheduled for a secific date and time and "ill ro)ide health ser) ices an o ortunity to loin a ) irtual classroom to artici ate in a discussion of the case

7

 $\overline{(\ }$ 

## Li! e tutorial sessions

The li)e moderated tutorial sessions "ill . e hosted )ia a )irtual classroom using an in. uilt tool "ithin the LMS called  $+ig +lue + utton (+++)$ .

9laces for the li)e tutorial sessions1 unli%e the learning modules1 are limited and health ser)ices are re7uired to registTj cETcQc1\_gc588\_1468.6a

 $\star$ 

It "ill . e assumed that you "ill ha)e com leted the tutorial . e0ore it goes li)e "ith the e/ ert moderator.

To loin the )irtual classroom1 log into the LMS using the username ro)ided "hen you registered your attendance as this "ill . e the account " hat has . een enrolled into the li)e session. Fa)igate to the moderated tutorial section and select the moderated tutorial icon for the a lica. Ie "ee%.

Clic%ing on the icon "ill launch the  $+$ ig  $+$ lue  $+$ utton session and allo" you to access the )irtual classroom.

 $1<sup>-1</sup>$ 

8udio.utton H Lea) e6 loin audio. Il you are e/ eriencing audio i

# **Trou#leshooting**

Por trou. le shooting issues1 lease contact Trauma Victoria ) ia email at trauma.) ictoria Dam. ulance.) ic.go) au and some. ody " ill e in touch to hel you resol) e your issue. If you are e/ eriencing issues during a li)e tutorial1 lease ad) ise the moderator ) er. ally if ossi. le or send a message using the chat  $\overline{u}$ unction re7uesting assistance.